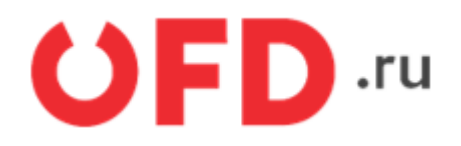

# **Контрольно-кассовая техника «Эфир Pro ФС». Утилита «Декарт»**

Руководство по управлению ККТ

Версия 2.1 от 21.05.2023

## **Введение**

Руководство по управлению предназначено для ознакомления с функциональными возможностями модели контрольно-кассовой техники «Эфир Pro ФС» (версия модели — 001) (далее — ККТ). До ввода ККТ в эксплуатацию и проведения пуско-наладочных работ организацией, производящей техническое обслуживание ККТ, подключать ККТ к ПК и сети электропитания не разрешается. Пуско-наладочные работы, техническое обслуживание и ремонт ККТ описаны в руководстве по эксплуатации для данной модели.

Гарантийное обслуживание ККТ должно производиться в соответствии с положениями, изложенными в Паспорте EF.M001.00.000 ПС.

В настоящем руководстве представлена информация о работе с ККТ, описаны параметры ее настройки, примеры их использования, а также образцы печатаемых документов.

Управление ККТ осуществляется с ПК с помощью специализированного ПО (утилита управления ККТ «Декарт»).

#### **Используемые сокращения**

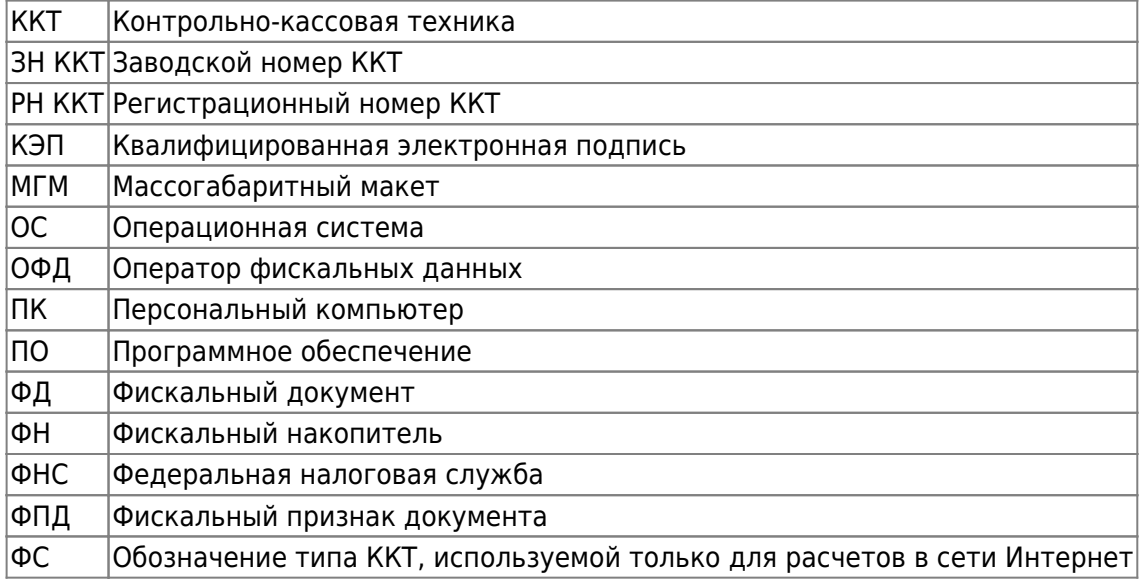

#### **Минимальные системные требования**

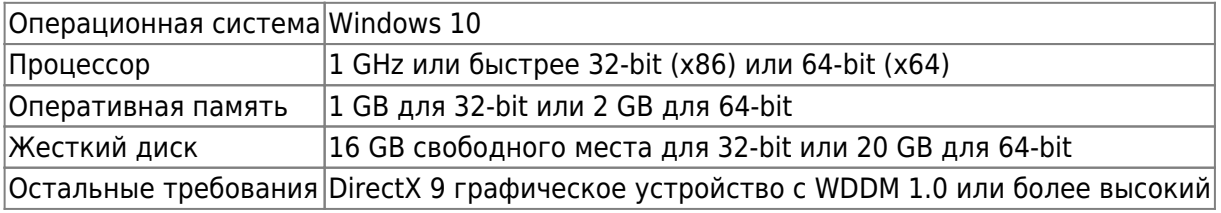

# **1. Установка утилиты «Декарт» под ОС Windows**

#### **ВАЖНО! Утилита работает только на Windows 10**

Сохраните на ПК файл Decart\_vesion.msi. Где vesion - текущая версия файла, например, Decart\_3\_4.msi. Запустите данный файл под пользователем с правами администратора. Появится окно установщика, где нужно нажать кнопку «Далее».

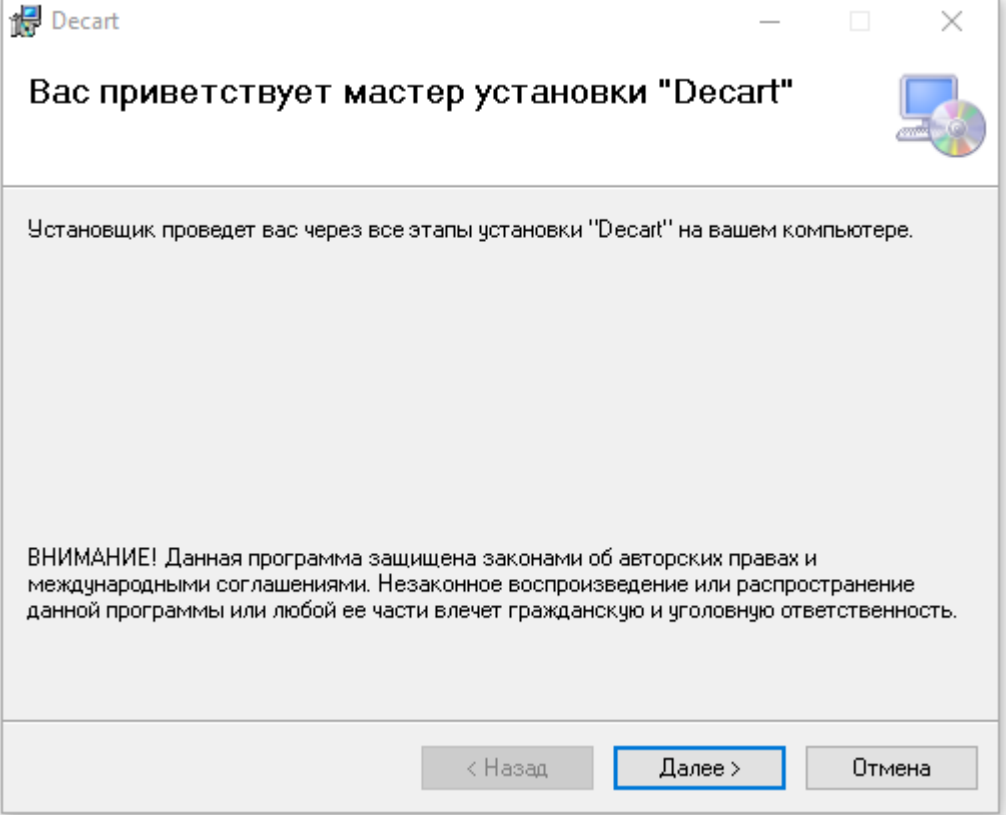

В следующем окне выберите путь установки утилиты либо оставьте предложенный. Также есть возможно выбрать для каких пользователей будет устанавливаться утилита.

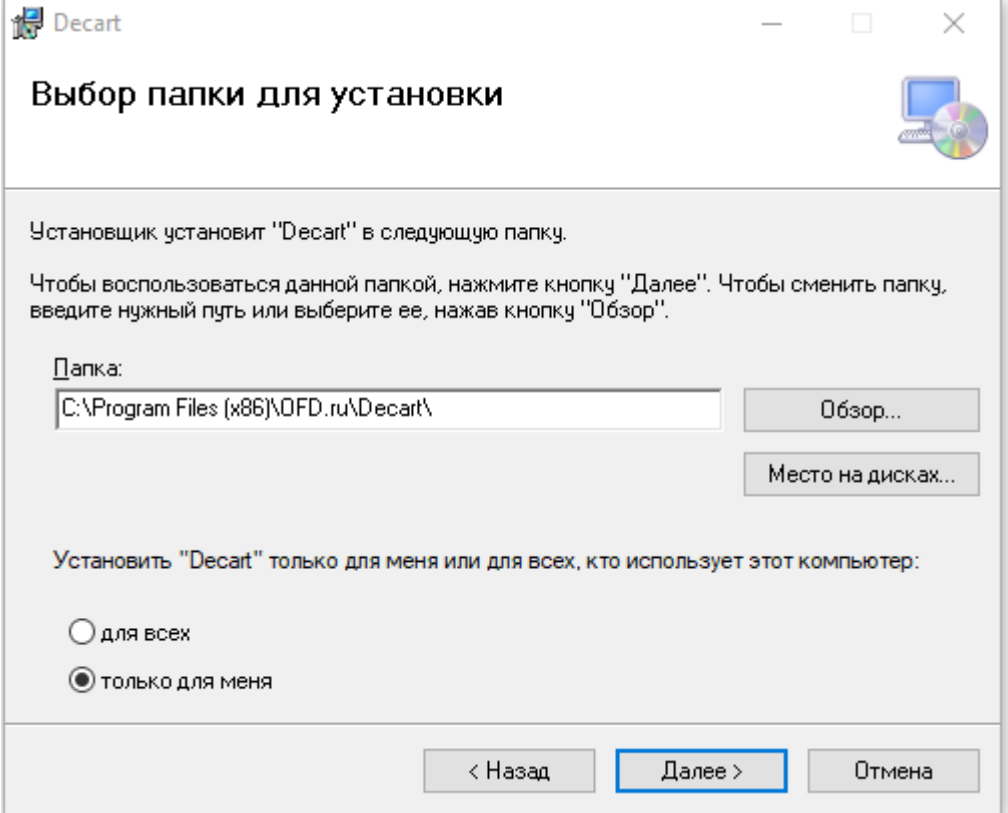

В следующем окне нажмите кнопку «Далее» для выполнения установки.

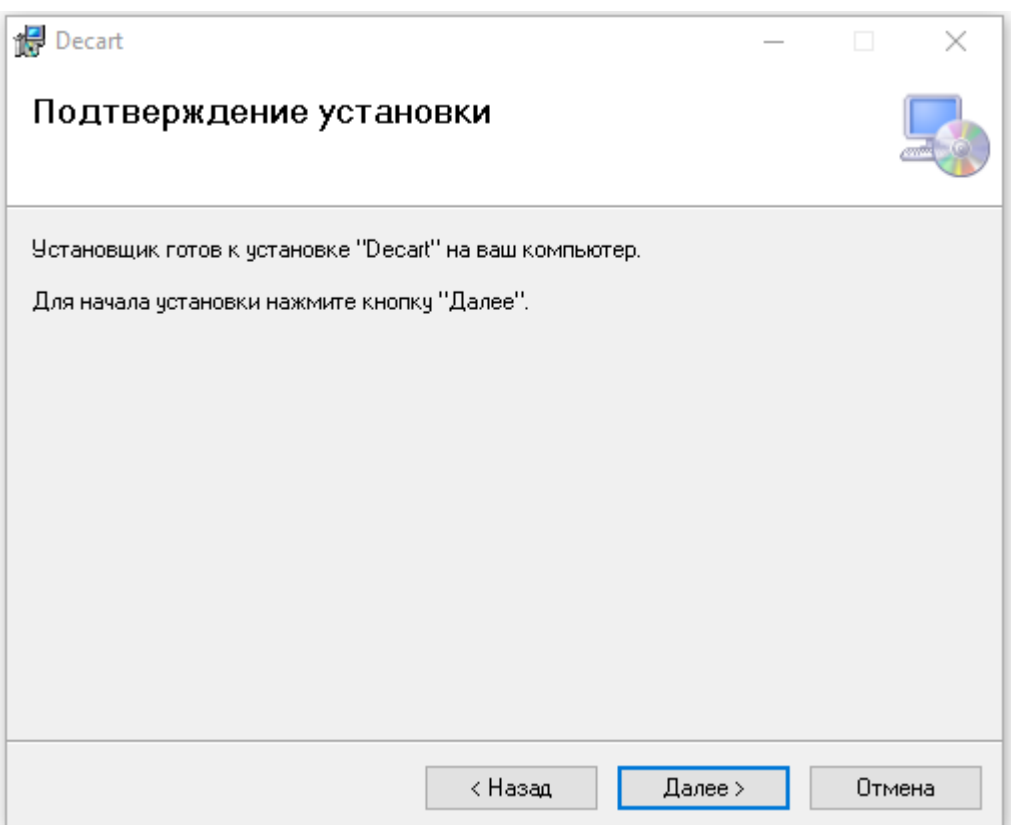

Во время установки системой Windows могут быть запрошены имя и пароль администратора. Введите их, чтобы продолжить установку утилиты.

После успешного завершения установки нажмите кнопку «Закрыть», чтобы выйти из установщика.

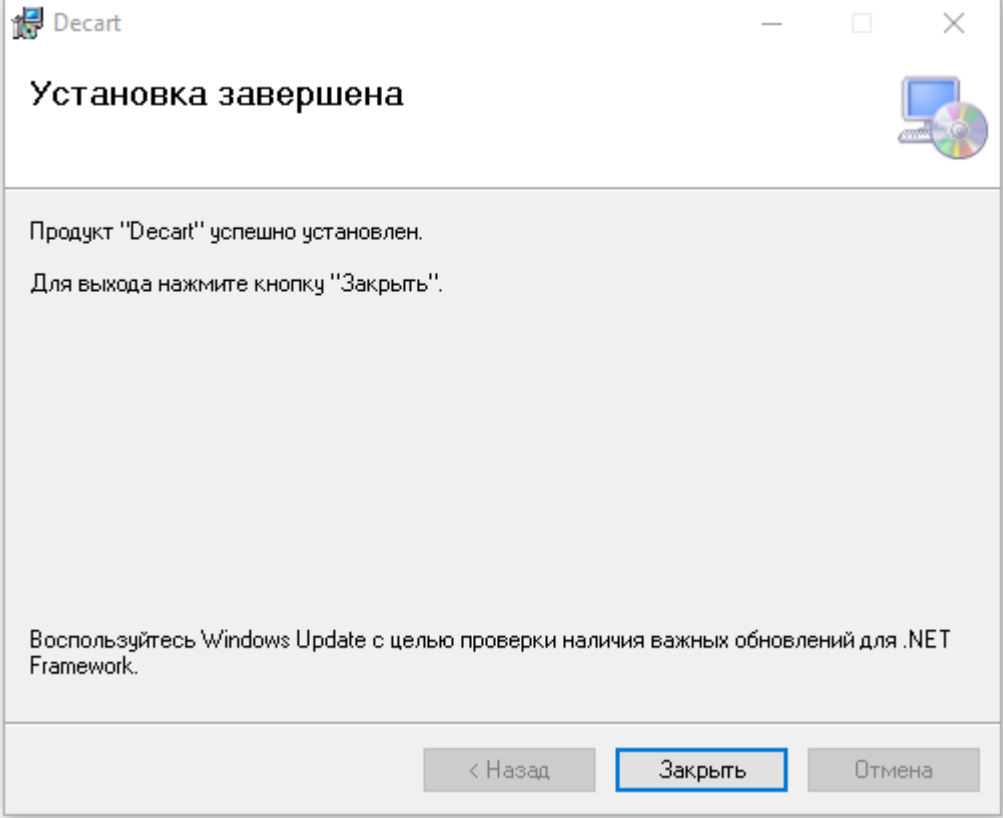

# <span id="page-4-0"></span>**2. Запуск утилиты «Декарт» и поиск ККТ**

В меню «Пуск» найдите утилиту с название «Decart.exe» и запустите её. При запуске появится окно, как на рисунке 5. Нажмите кнопку «Продолжить».

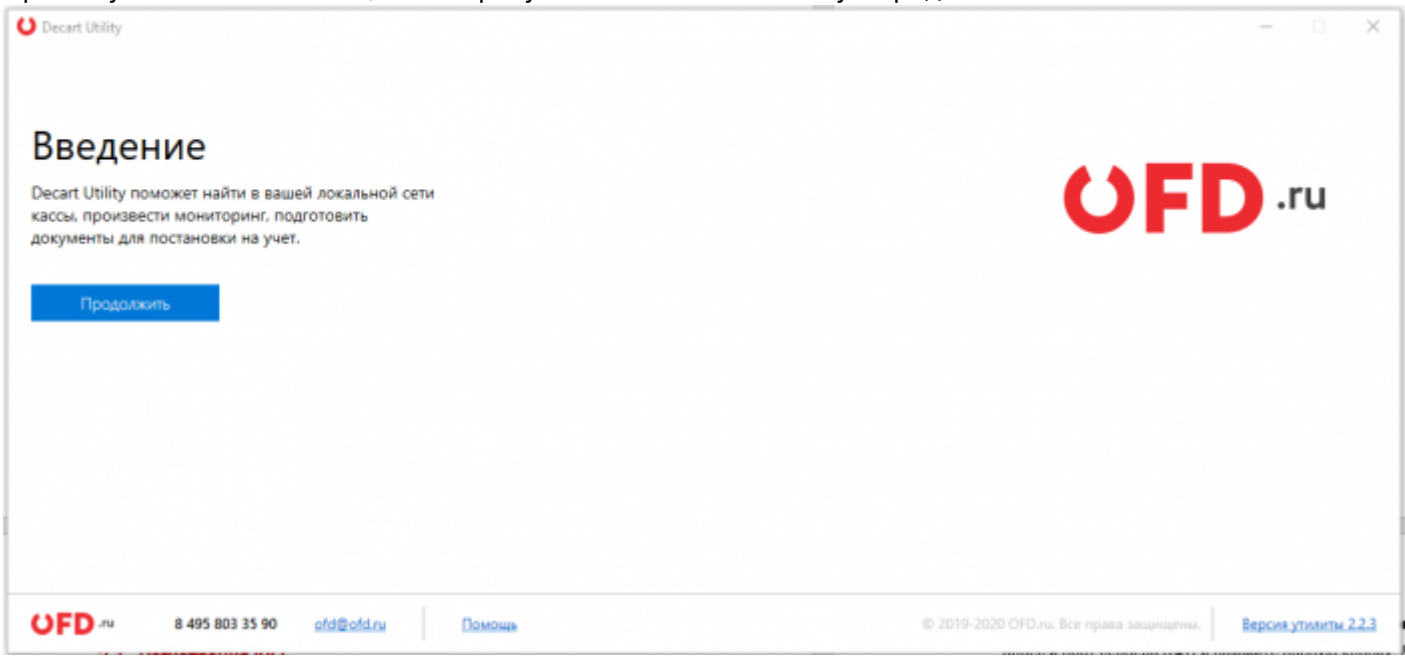

В следующем окне выберите либо сканировать сеть для добавления касс, либо добавить кассу самостоятельно.

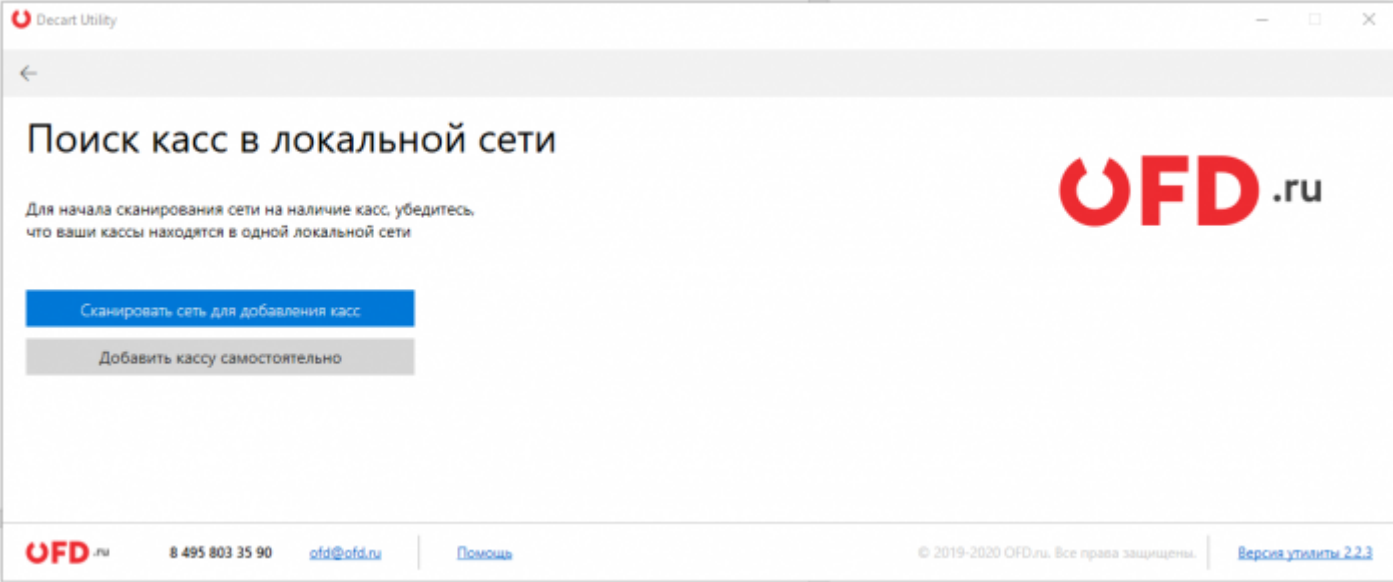

При выборе **«Сканировать сеть для добавления касс»** в следующем окне начнется поиск касс в локальной сети. Т.е. касс, которые подключены к одному маршрутизатору, что и ПК, на котором запущена утилита.

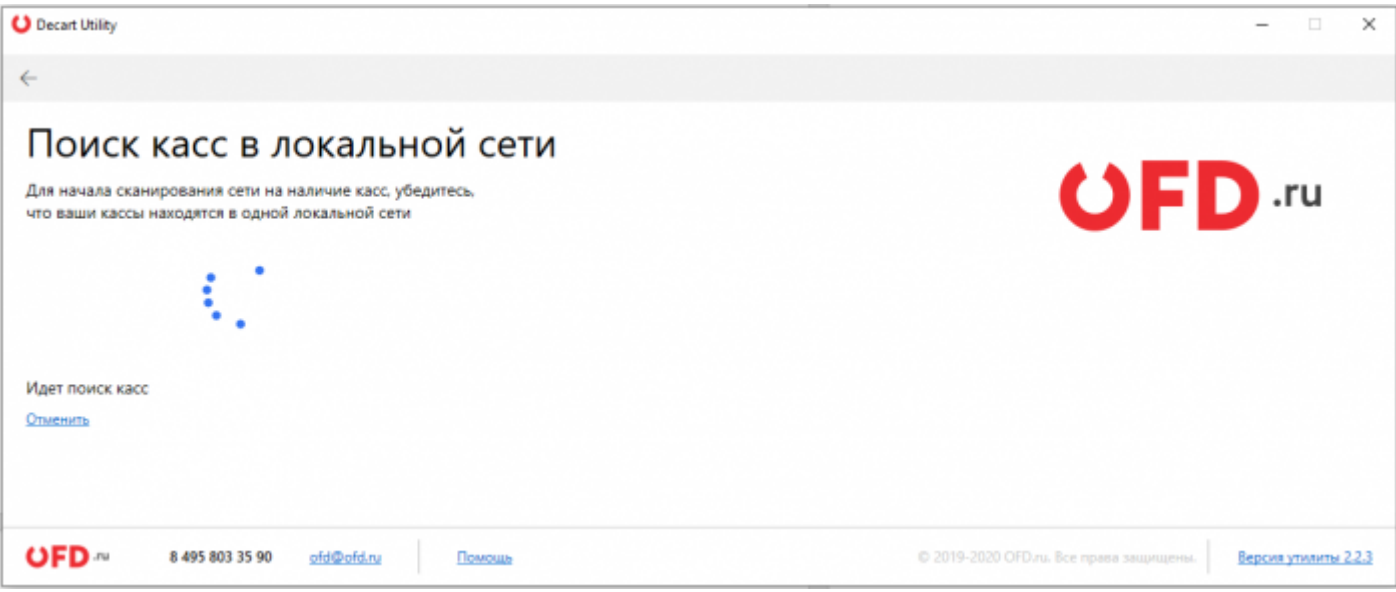

Поиск ККТ занимает несколько минут, по окончанию будет показан результат. Если кассы найдены, то они будут отображены в виде таблицы с краткой информацией. Если кассы не найдены, информация в таблице будет отсутствовать.

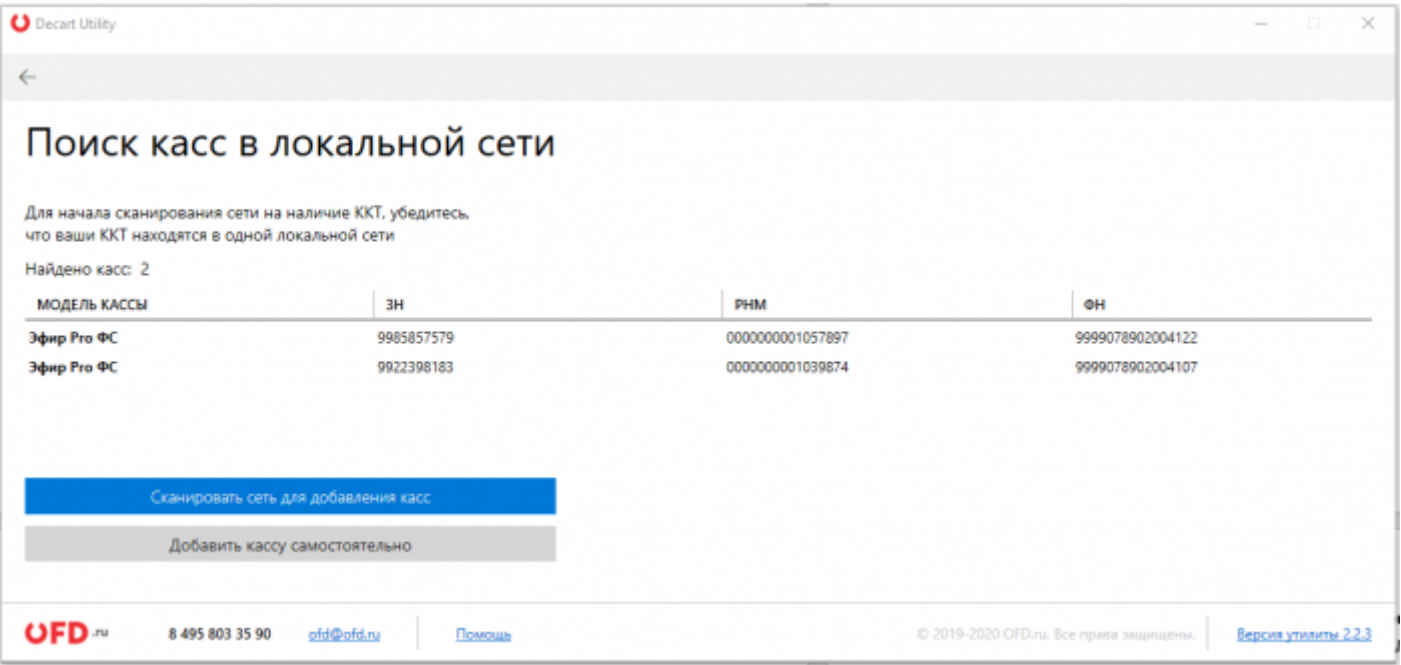

Нажмите дважды левой кнопкой мыши по найденной кассе. В новом окне будет показана подробная информация о ней.

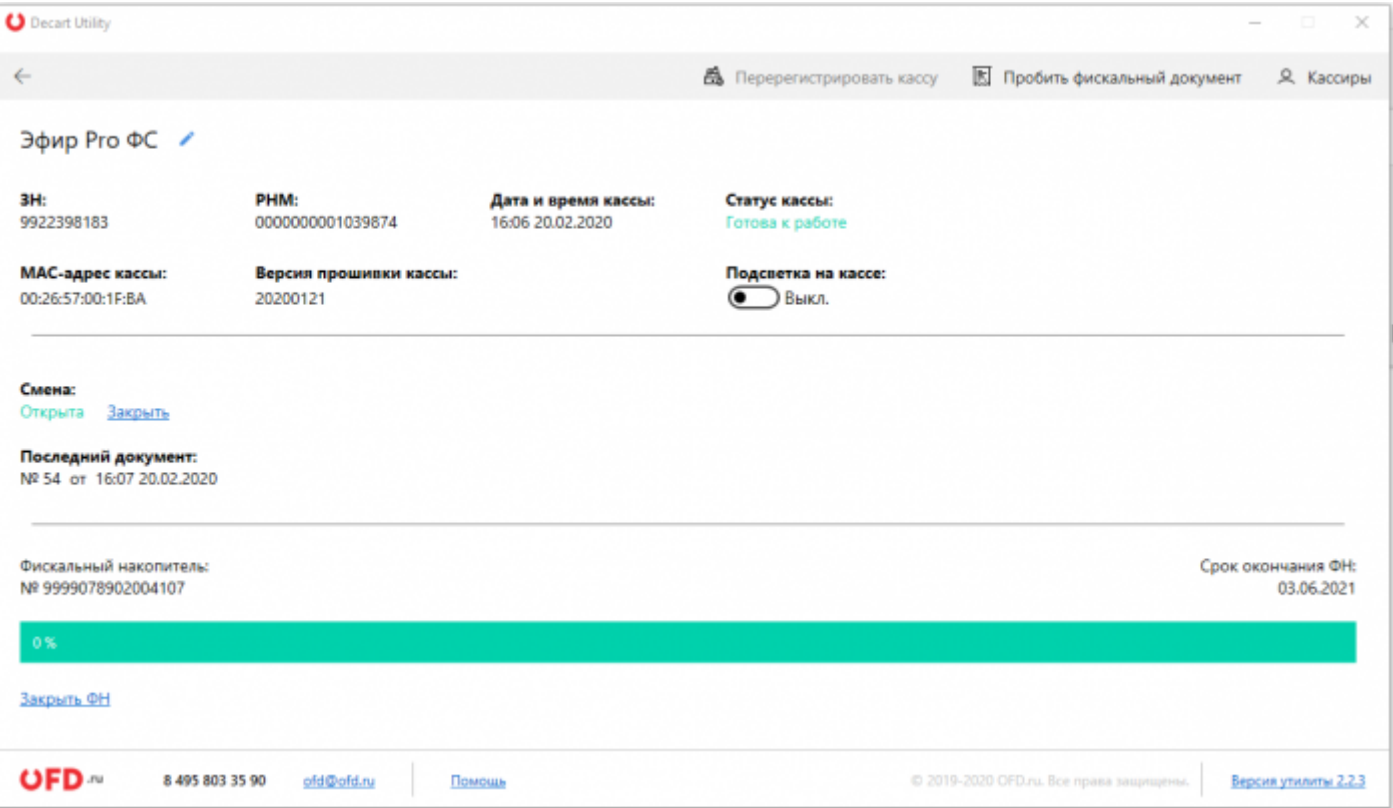

Если касса находится в другой сети, её возможно найти и добавить, чтобы управлять. Для этого нажмите кнопку **«Добавить кассу самостоятельно»**. В следующем окне введите IP и порт ККТ и нажмите кнопку «Найти».

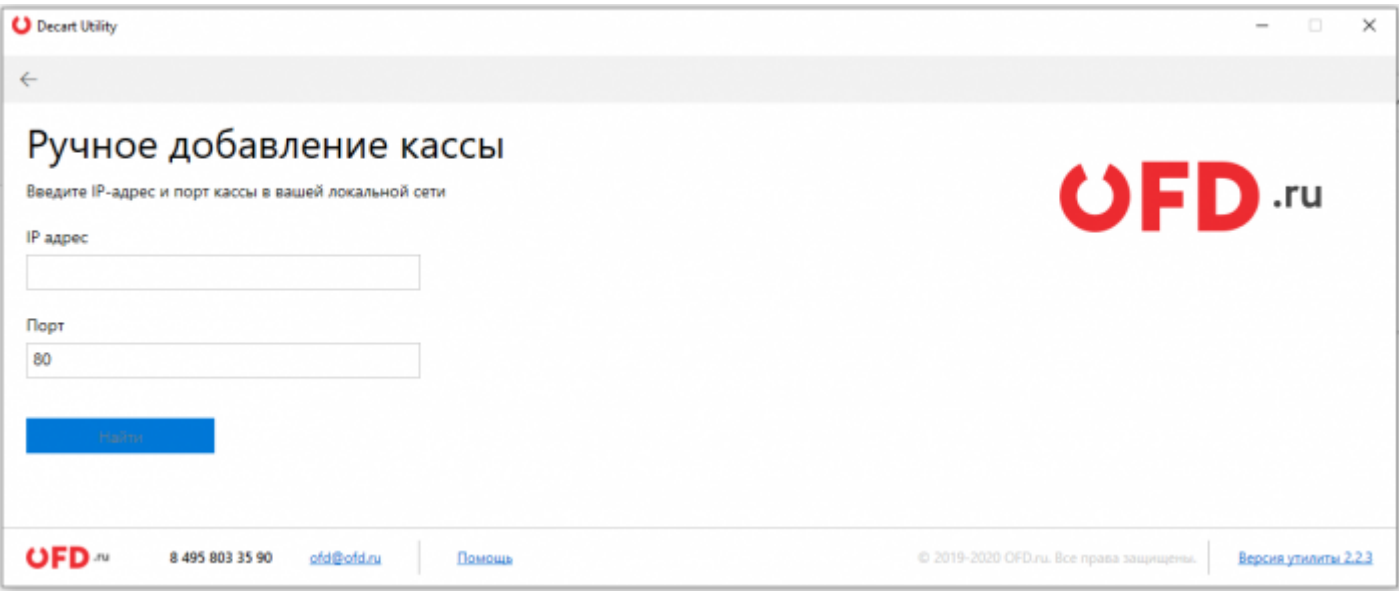

Во время поиска кассы будет показано аналогичное окно, как на рисунке 7. Окно результата поиска будет аналогично рисунку 8.

Если ККТ ранее не использовалась, то поля РНМ и ФН будут пустыми, как показано на рисунке 11.

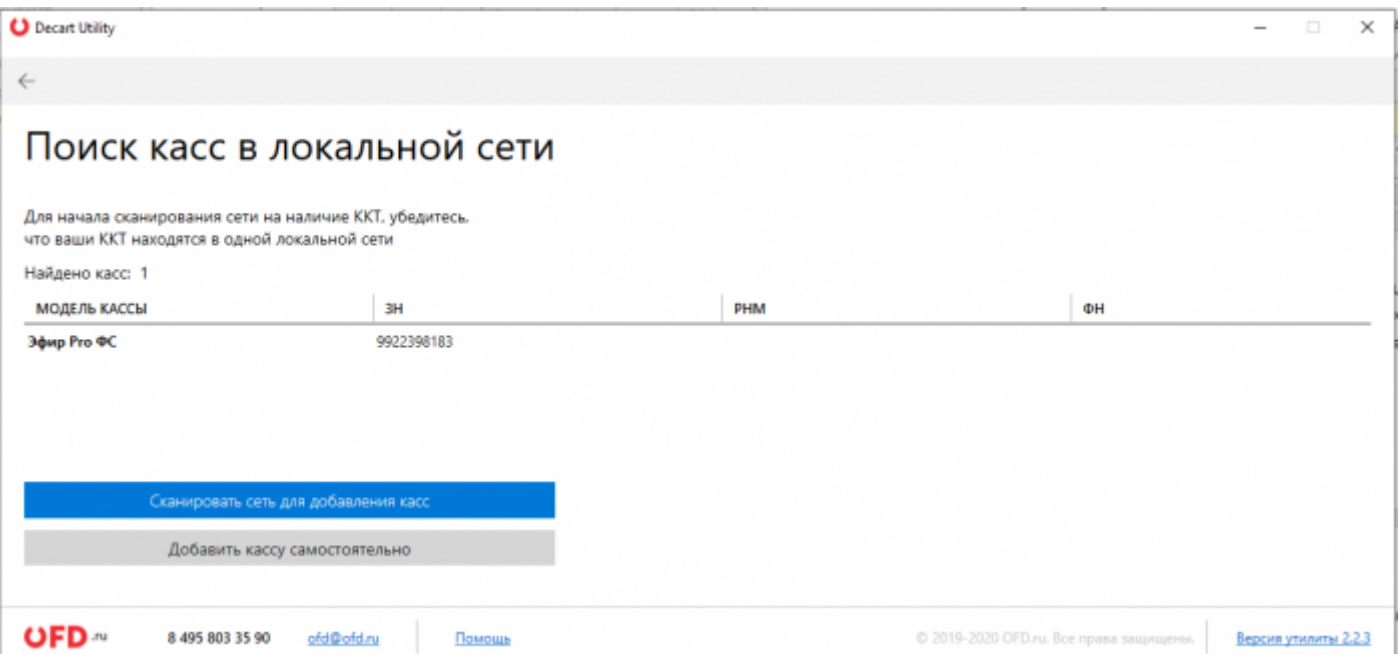

# **3. Первичная настройка ККТ и отчет о регистрации**

Для первичной настройки ККТ, выполните её поиск как описано в пункте [2](#page-4-0). После того, как касса была найдена, дважды нажмите по ней левой кнопкой мыши, чтобы перейти в неё. В следующем окне нужно указать РНМ. Нажмите на слово «Ввести» рядом с РНМ.

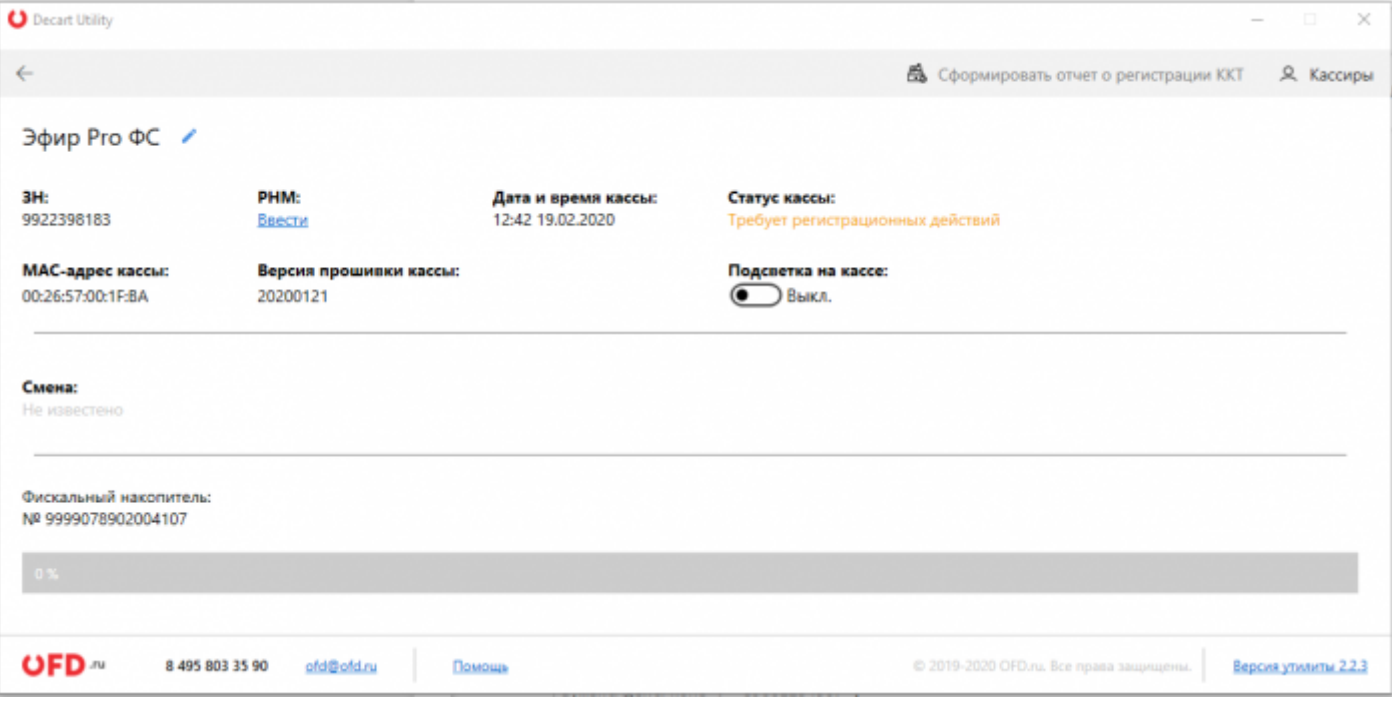

В следующем окне введите РНМ, который был получен в налоговой и нажмите кнопку «Добавить».

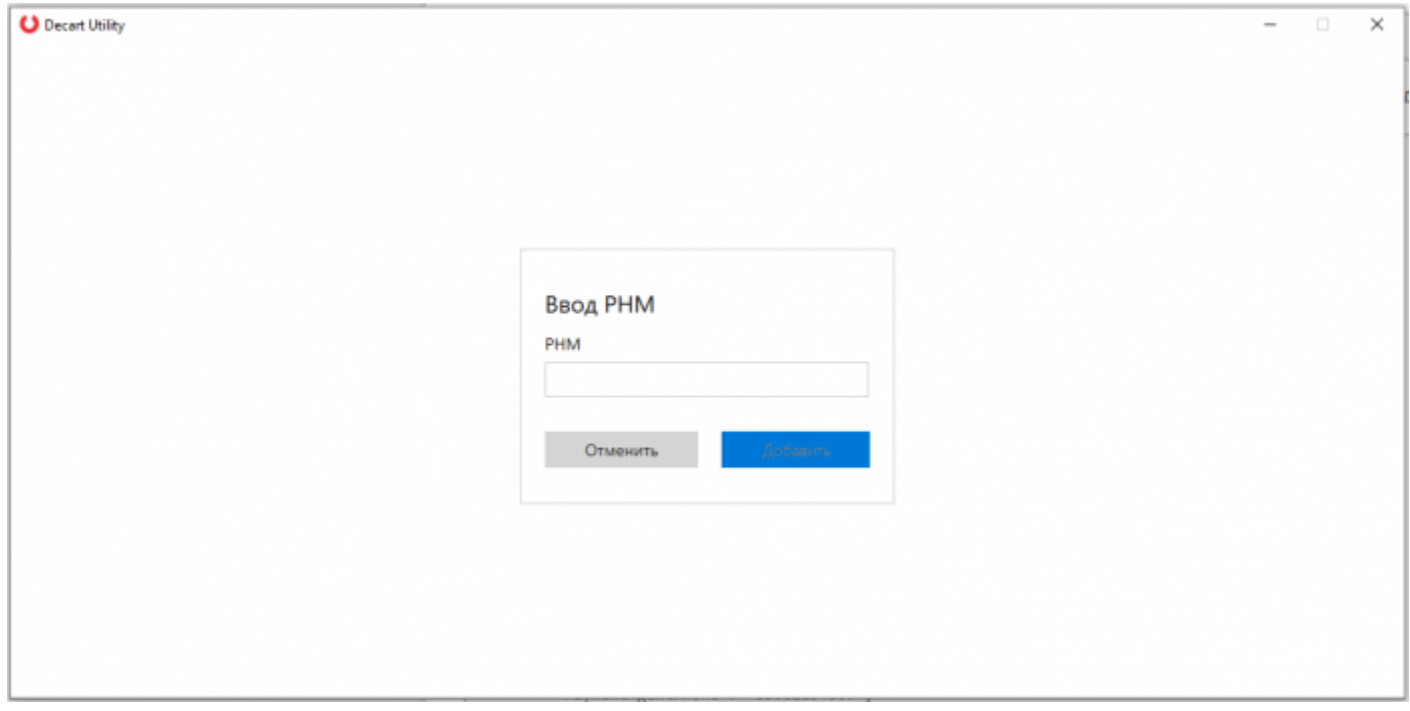

После того, как РНМ был установлен, нужно сформировать отчет о регистрации. Для этого нажмите в верхнем правом услуг на кнопку «Сформировать отчет о регистрации ККТ».

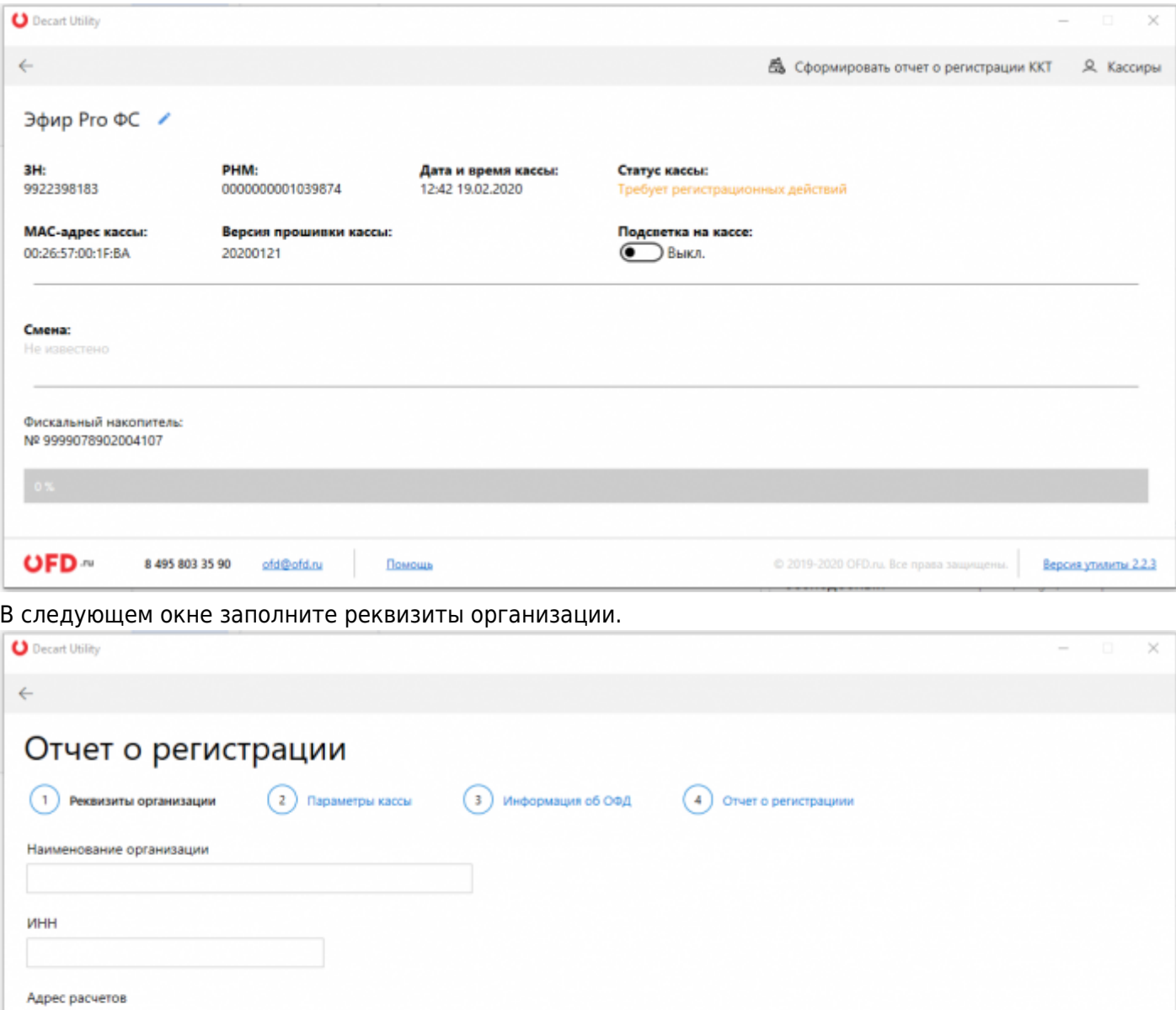

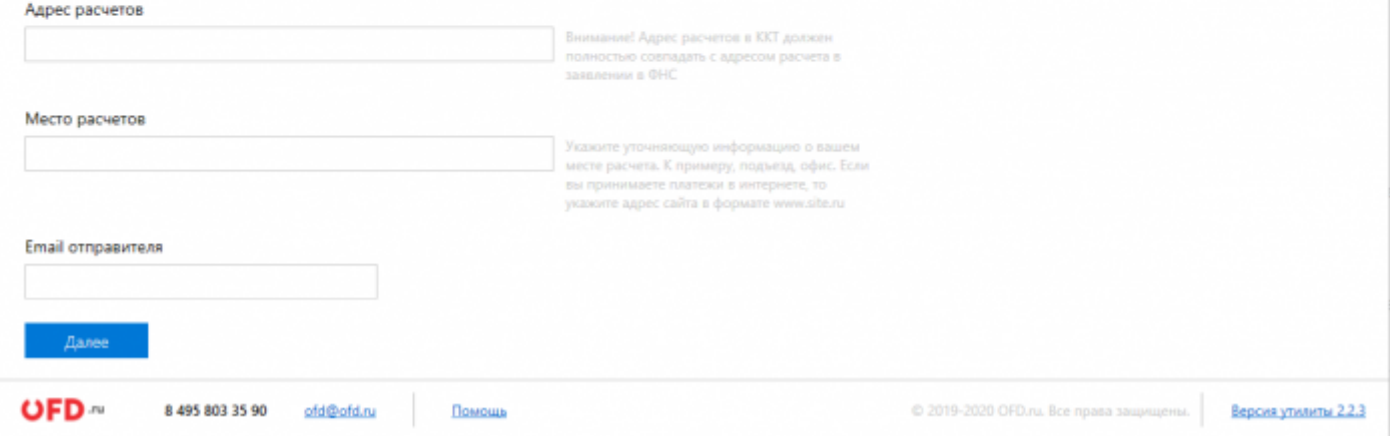

После заполнения нажмите кнопку «Далее» и в следующем окне задайте параметры кассы.

Для того чтобы зарегистрировать кассу Эфир ФС, вам необходим снять с чек-бокса «Для расчетов в сети интернет» галочку. Установить в чек-боксе «ККТ входит в состав автоматического устройства» галочку, заполнить поля «Номер автоматического устройства» и «Адрес установки автоматического устройства».

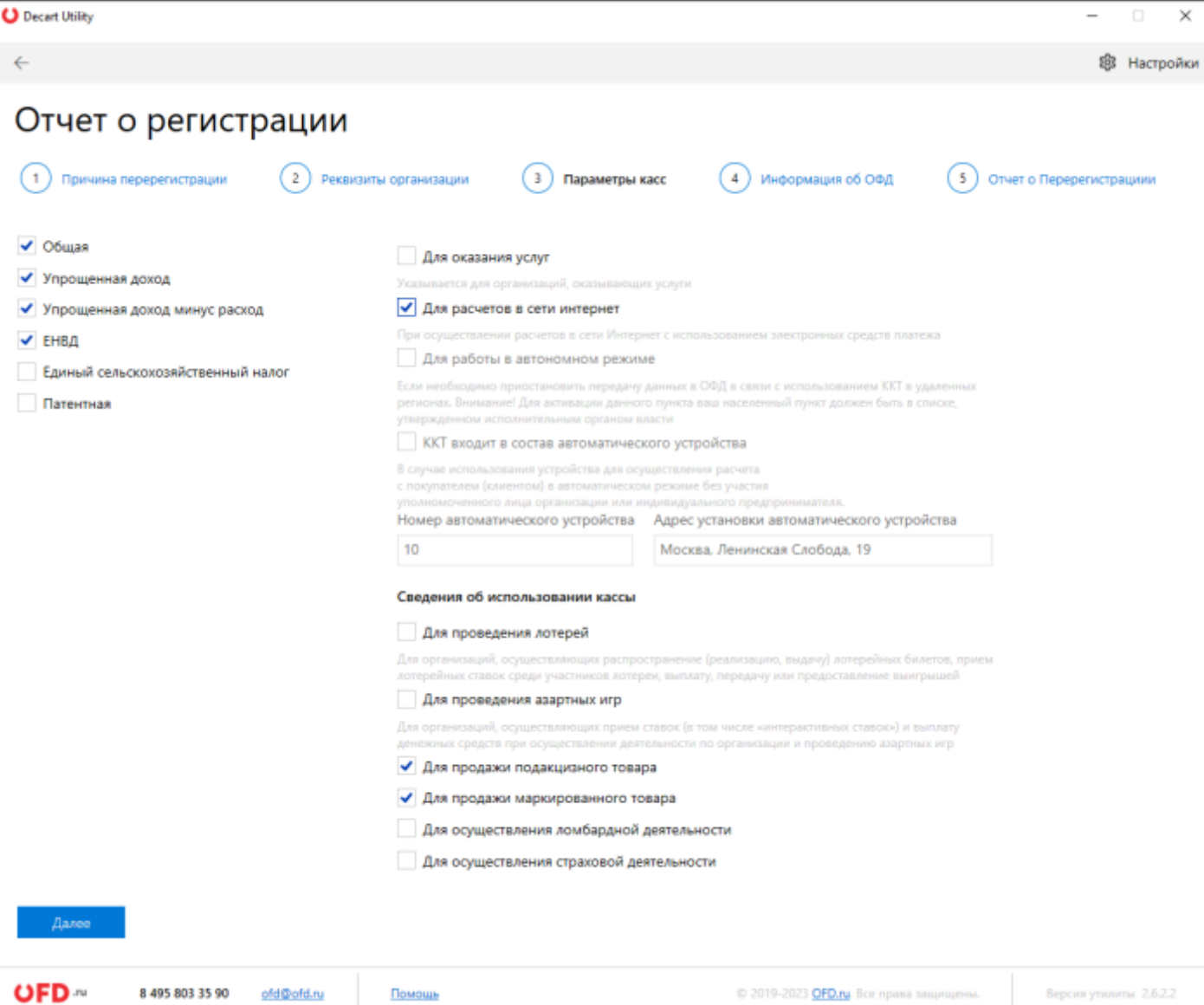

В следующем окне будет указана информация об ОФД. Если вы являетесь нашим клиентом, то настройки должны быть как на рисунке 17. Нажмите кнопку «Фискализировать ККТ», чтобы выполнить отчет о регистрации кассы.

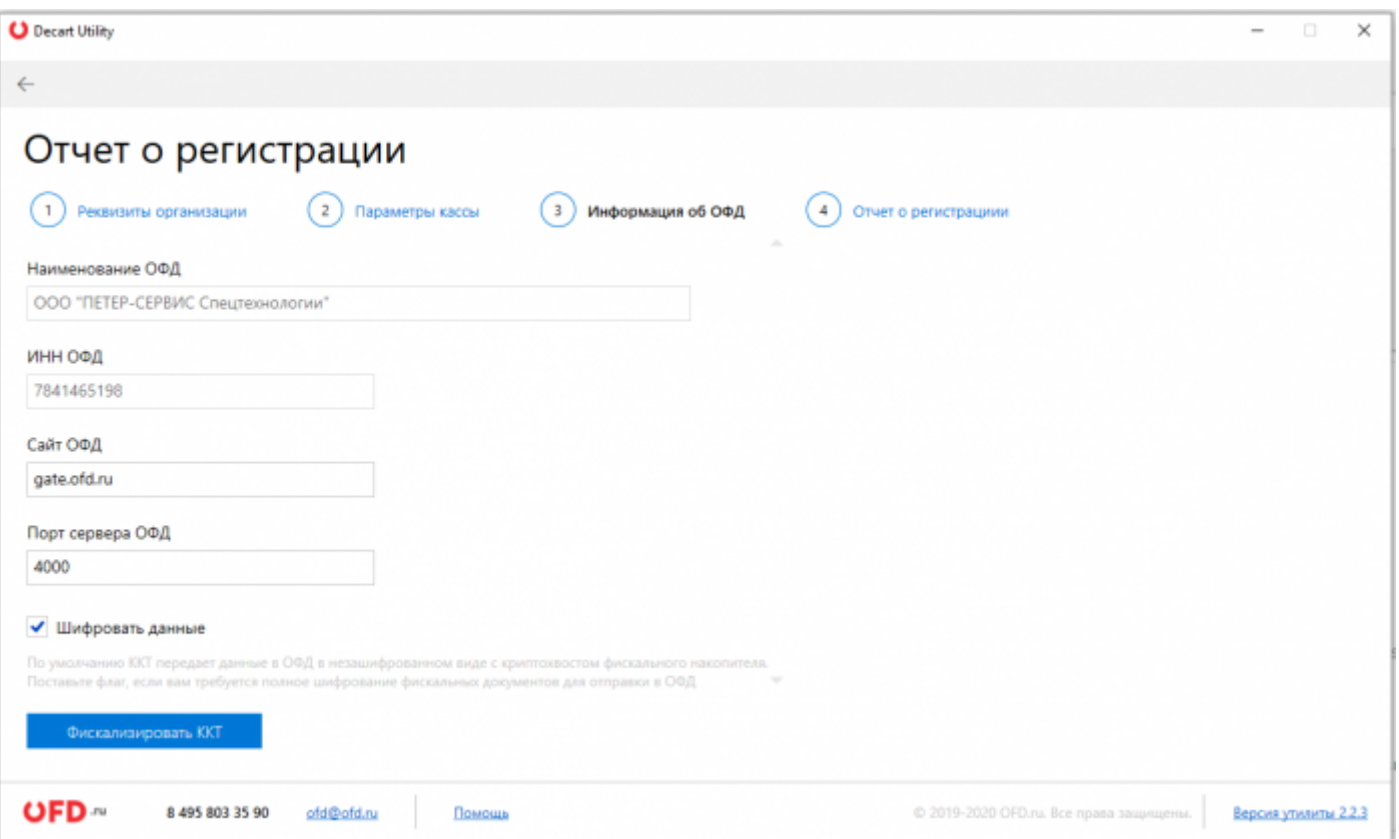

В следующем окне будет показан отчет о регистрации, где нужно нажать кнопку «Завершить регистрацию». Отчет о регистрации доступен для печати и скачивания. Чтобы распечатать, нажмите на

ив следующем окне выберите принтер для печати. Чтобы скачать, нажмите на значок  $\overline{\mathcal{L}}$  и в следующем окне выберите Microsoft Print to PDF и нажмите кнопку «Печать». В новом окне вам будет предложена папка, куда сохранить отчет о регистрации в формате pdf.

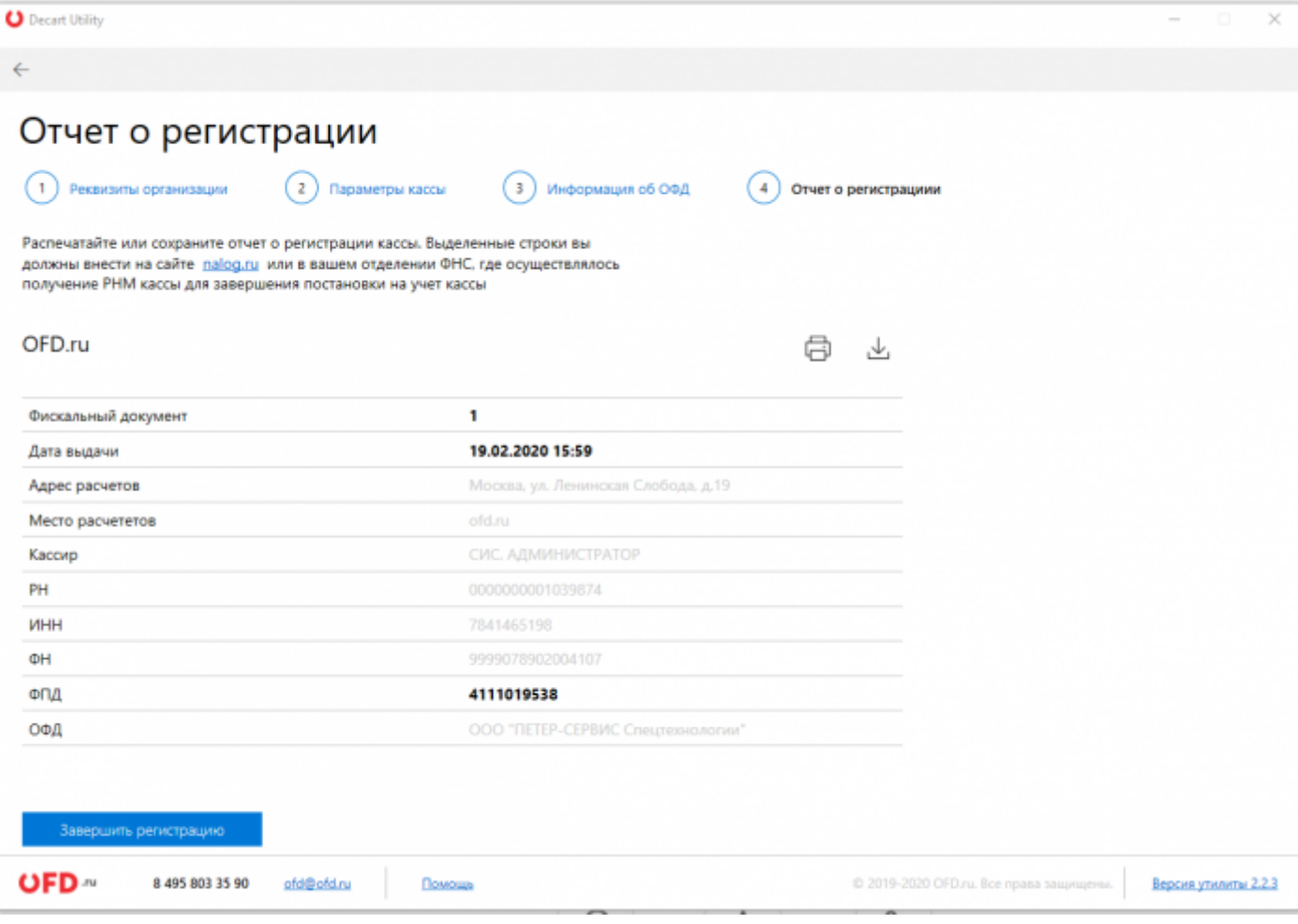

# <span id="page-12-0"></span>**4. Добавление кассира**

Чтобы добавить кассира, нужно перейти в окно ККТ. [Читайте далее](#page-4-0), как найти кассу.

В верхнем правом углу нажмите кнопку | Я Кассиры [.](https://wiki.ofd.ru/_detail/technical_documentation/efir/%D0%BA%D0%BD%D0%BE%D0%BF%D0%BA%D0%B0_%D0%BA%D0%B0%D1%81%D1%81%D0%B8%D1%80%D1%8B.png?id=technical_documentation%3Aservices%3Aefir%3Adekart) В новом окне нажмите кнопку «Добавить кассира», затем введите ФИО кассира и его ИНН.

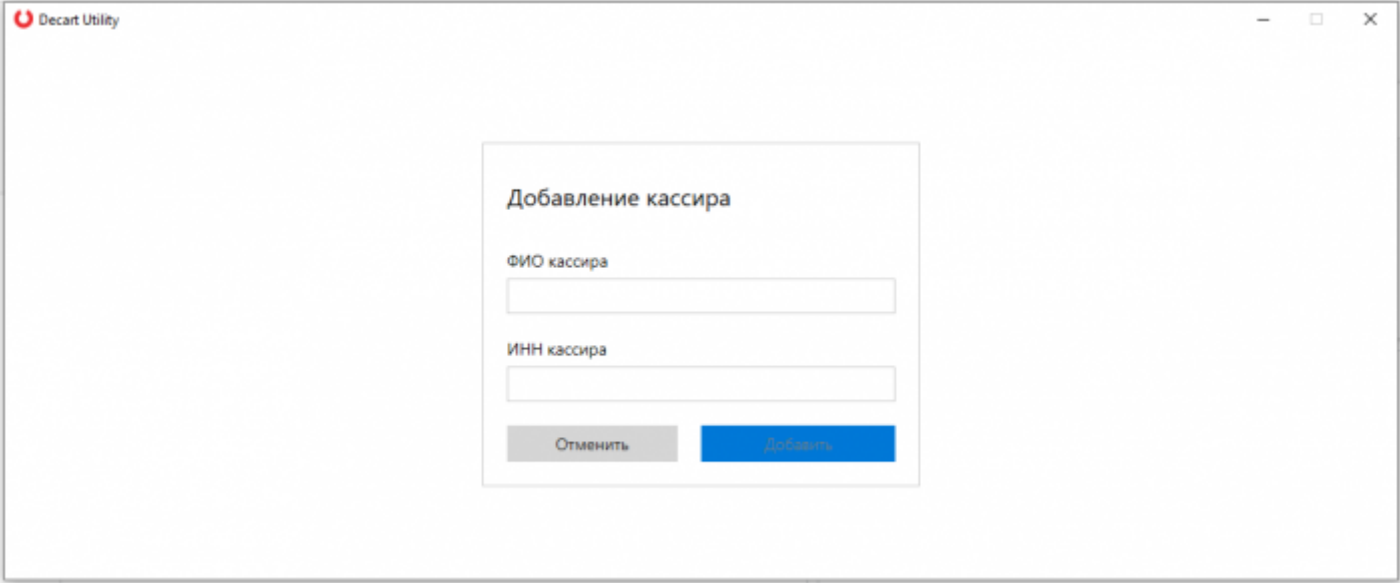

На странице «Кассиры» список кассиров представлен в виде таблицы, который содержит:

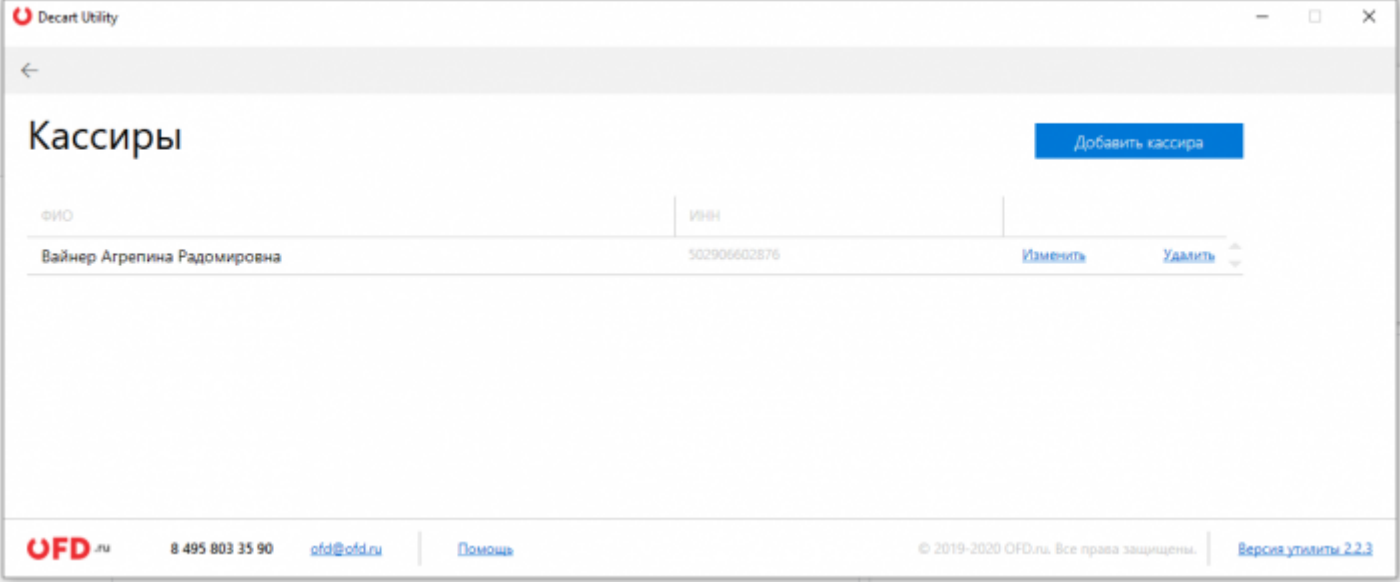

- $\bullet$  ФИО;
- ИНН;
- Изменить возможность редактировать ФИО и ИНН кассира;
- Удалить.

# **5. Открытие и закрытие смены и фискальные документы**

#### <span id="page-13-0"></span>**5.1. Смена**

Чтобы **открыть смену**, нужно перейти в окно ККТ. [Читайте далее,](#page-4-0) как найти кассу.

Нажмите кнопку «Открыть» рядом со сменой.

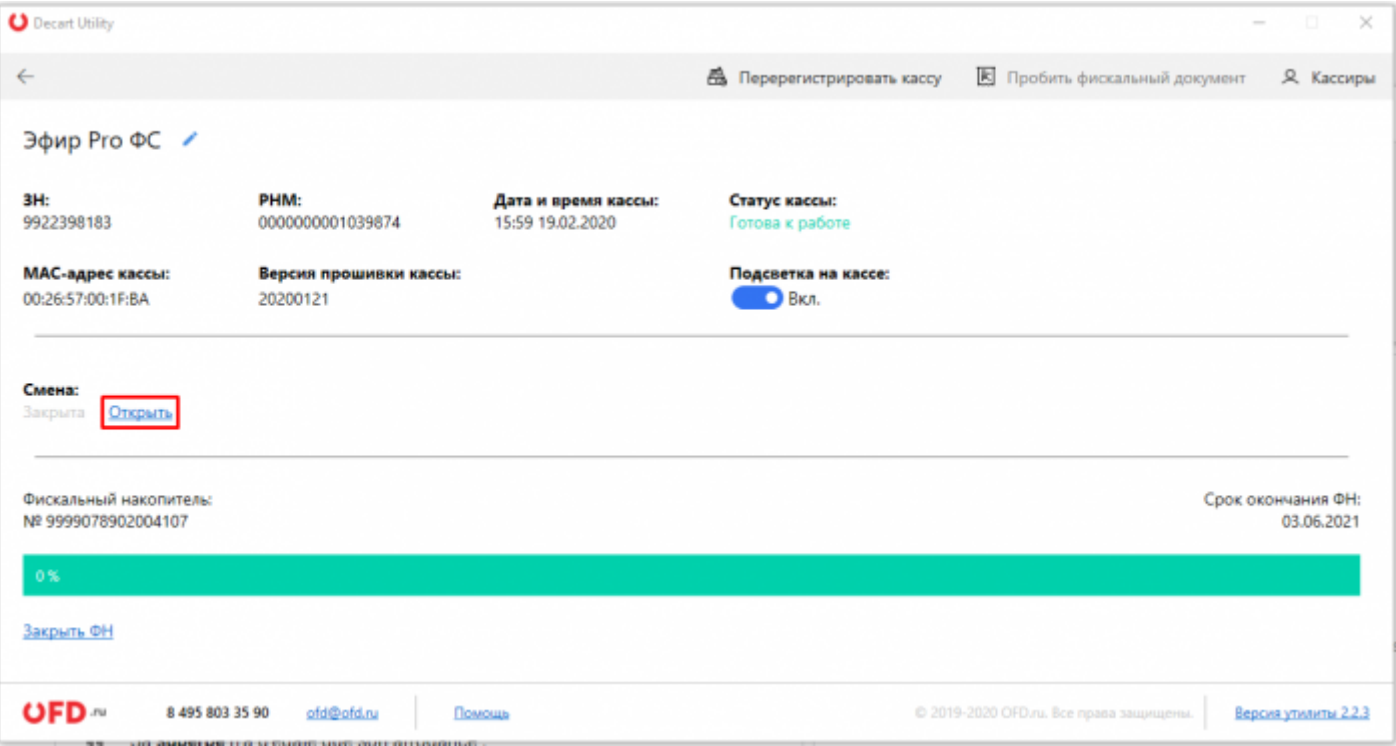

В следующем окне из списка выберите кассира либо добавьте нового, нажав на кнопку «Добавить кассира вручную». [Читайте далее,](#page-12-0) как добавить кассира. После того, как кассир был выбран, поле ИНН заполнится автоматически. Нажмите кнопку «Открыть смену».

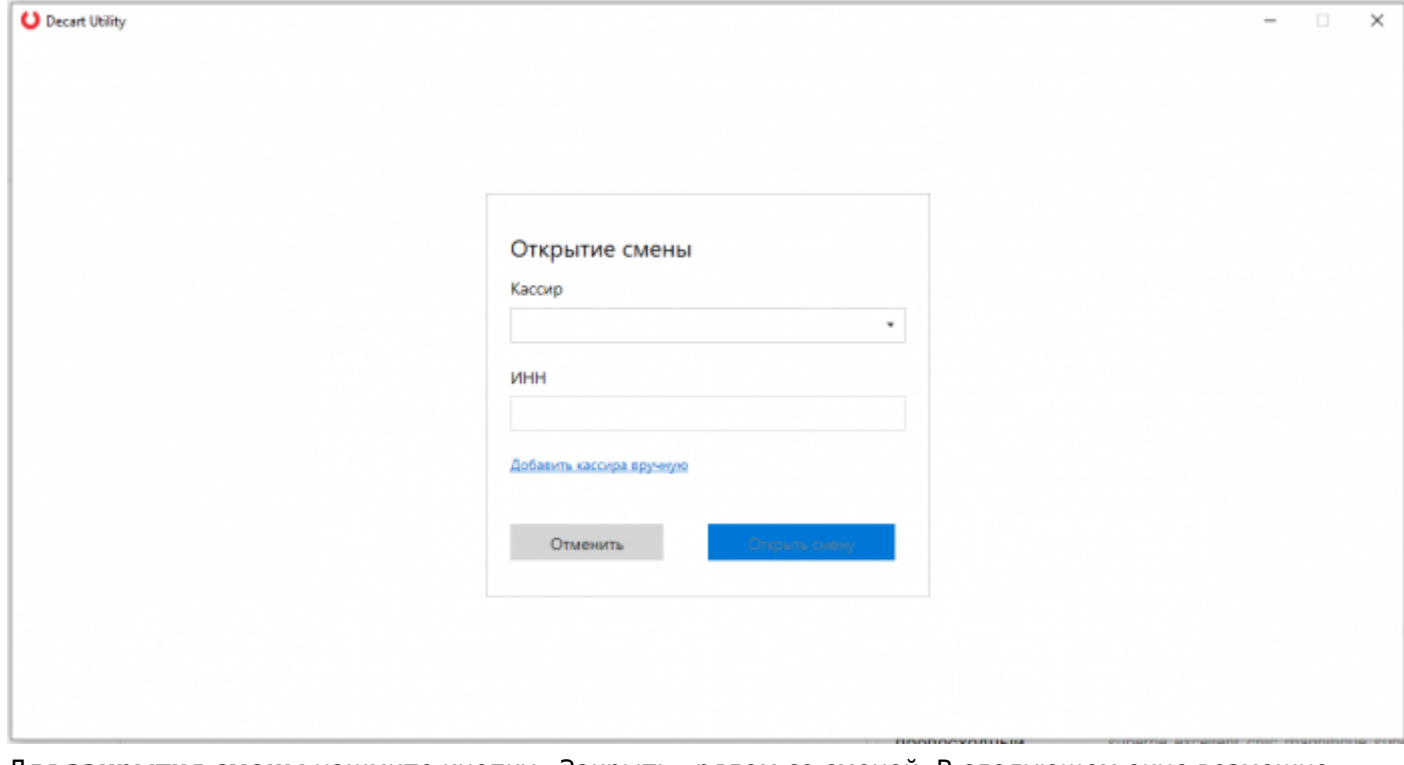

Для **закрытия смены** нажмите кнопку «Закрыть» рядом со сменой. В следующем окне возможно изменить кассира, который закрывает смену и нажмите кнопку «Закрыть смену».

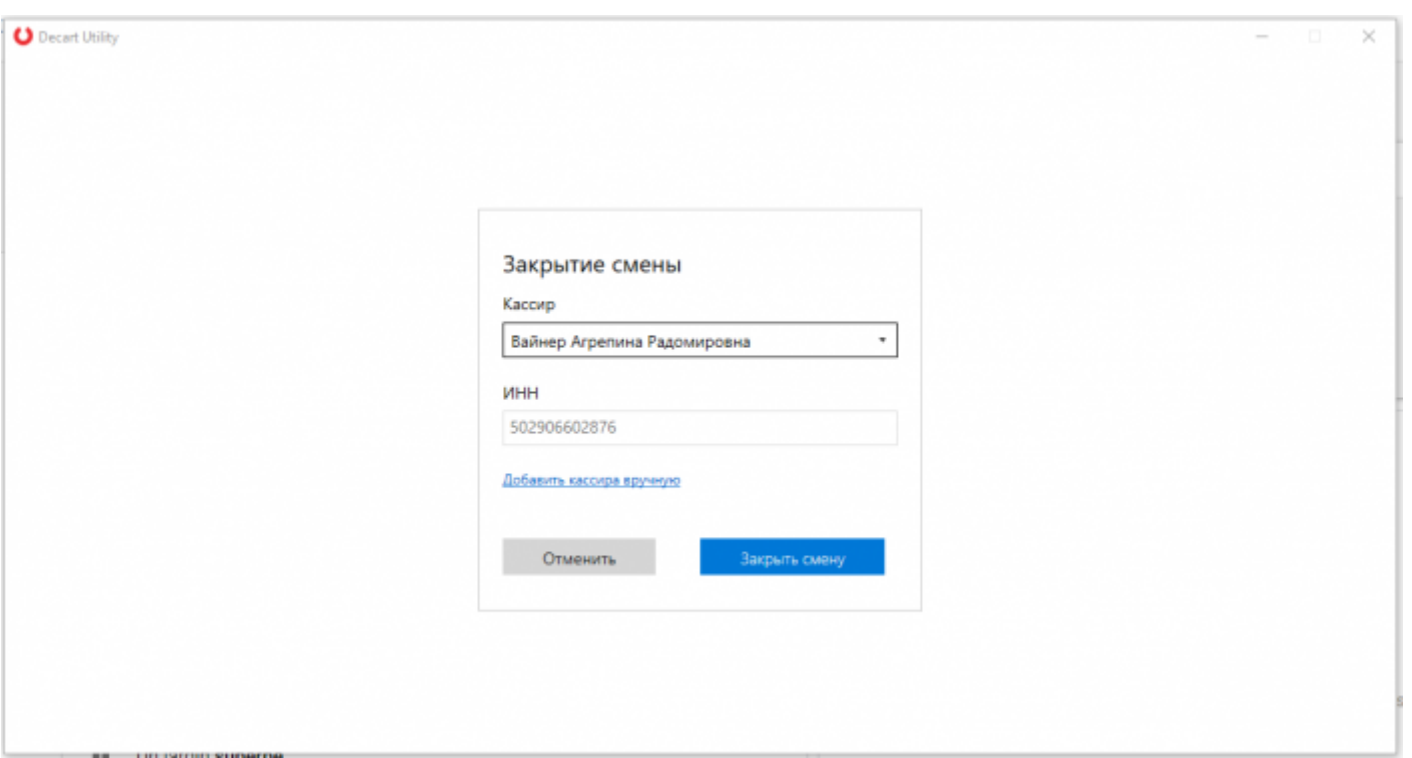

#### **5.2. Фискальный документ**

Чтобы пробить фискальный документ через утилиту «Декарт», перейдите в окно ККТ. [Читайте далее,](#page-4-0) как найти кассу.

На ККТ должна быть открыта смена. [Читайте далее,](#page-13-0) как открыть смену.

Для печати фискального документа нажмите кнопку  $\overline{\mathbb{E}}$  Пробить фискальный документ в верхнем правом углу окна кассы. В следующем окне заполните обязательные поля:

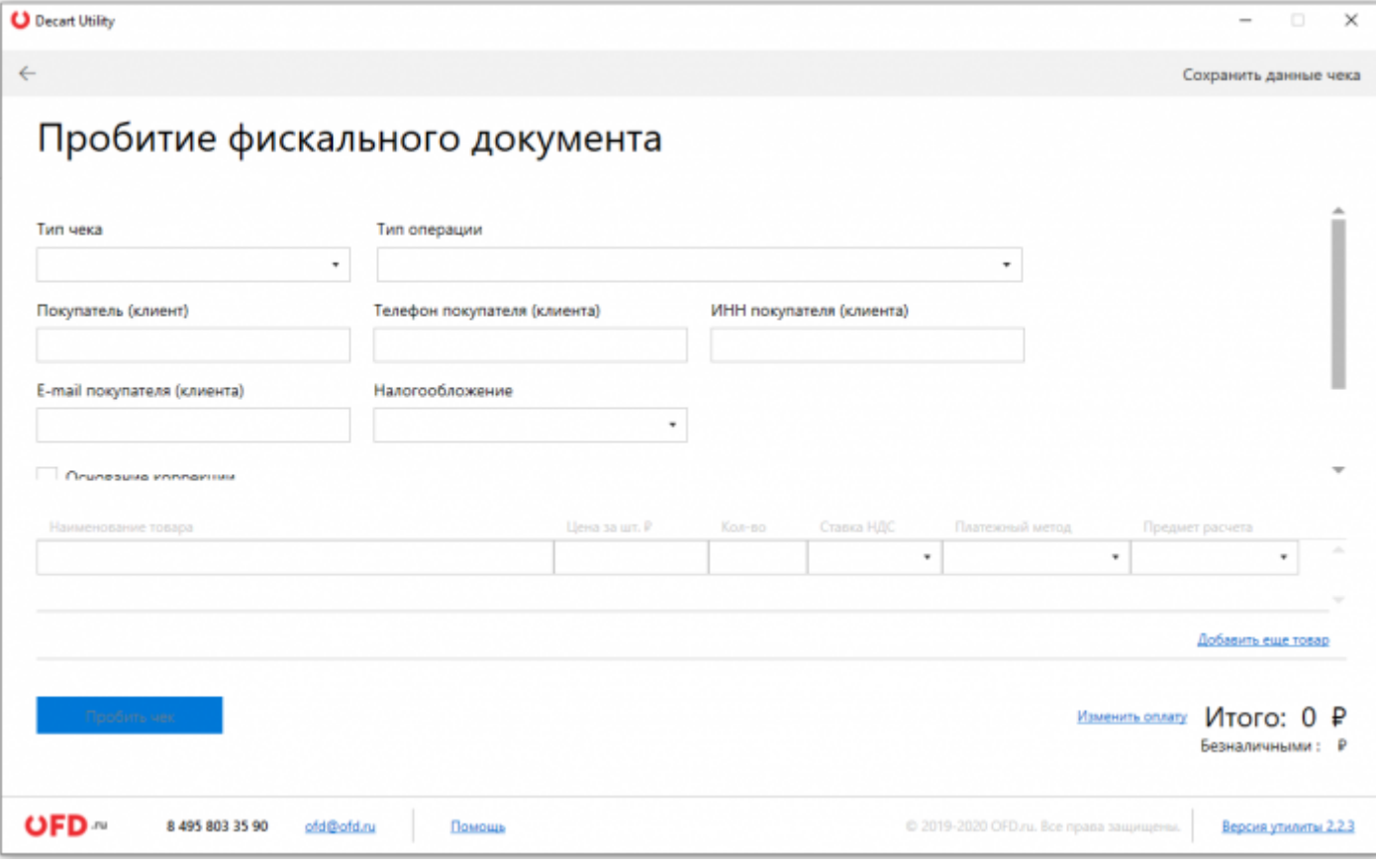

- Тип чека;
- Тип операции;
- E-mail покупателя (клиента);
- Налогообложение;
- Наименование товара;
- Цена за шт.;
- Кол-во;
- Ставка НДС;
- Платежный метод;
- Предмет расчета.

#### Дополнительными полями являются:

◆ Основание коррекции

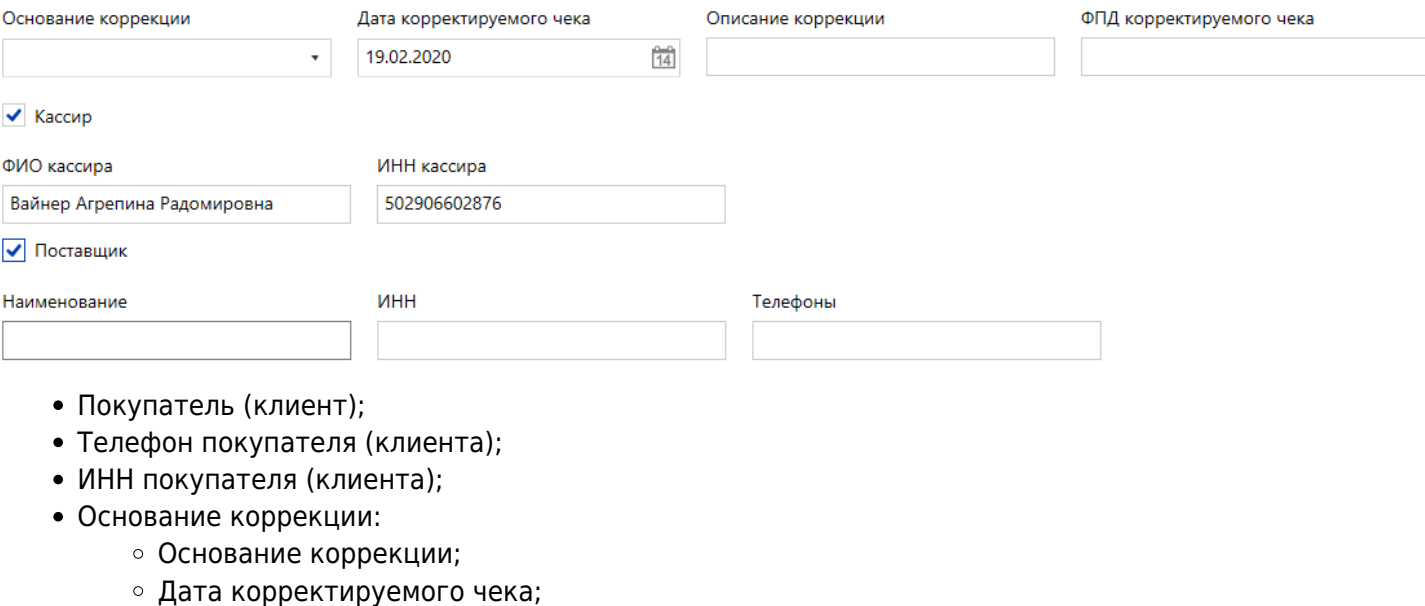

- Описание коррекции;
- ФПД корректируемого чека;
- Кассир, если данные чек пробивает кассир, которые не был выбран при открытии смены;
	- ФИО кассира;
	- ИНН кассира;
- Поставщик, который поставил товар:
	- Наименование;
	- $\circ$   $MHH$ :
	- Телефоны.

**ВАЖНО!** Если выбран тип чека «Чек коррекции», то обязательно должно быть выбрано «Основание коррекции» и заполнены все поля в нем.

По умолчанию способ оплаты - безналичными. Чтобы его изменить, нажмите на кнопку «Изменить оплату» рядом с итоговой суммой по чеку. В следующем окне выберите тип оплаты и какая часть итоговой суммы будет оплачена выбранным типом. Если не вся сумма оплачивается одним типом, то нажмите кнопку «Добавить» и укажите еще один тип оплаты и сумму, которая будет оплачена таким способом.

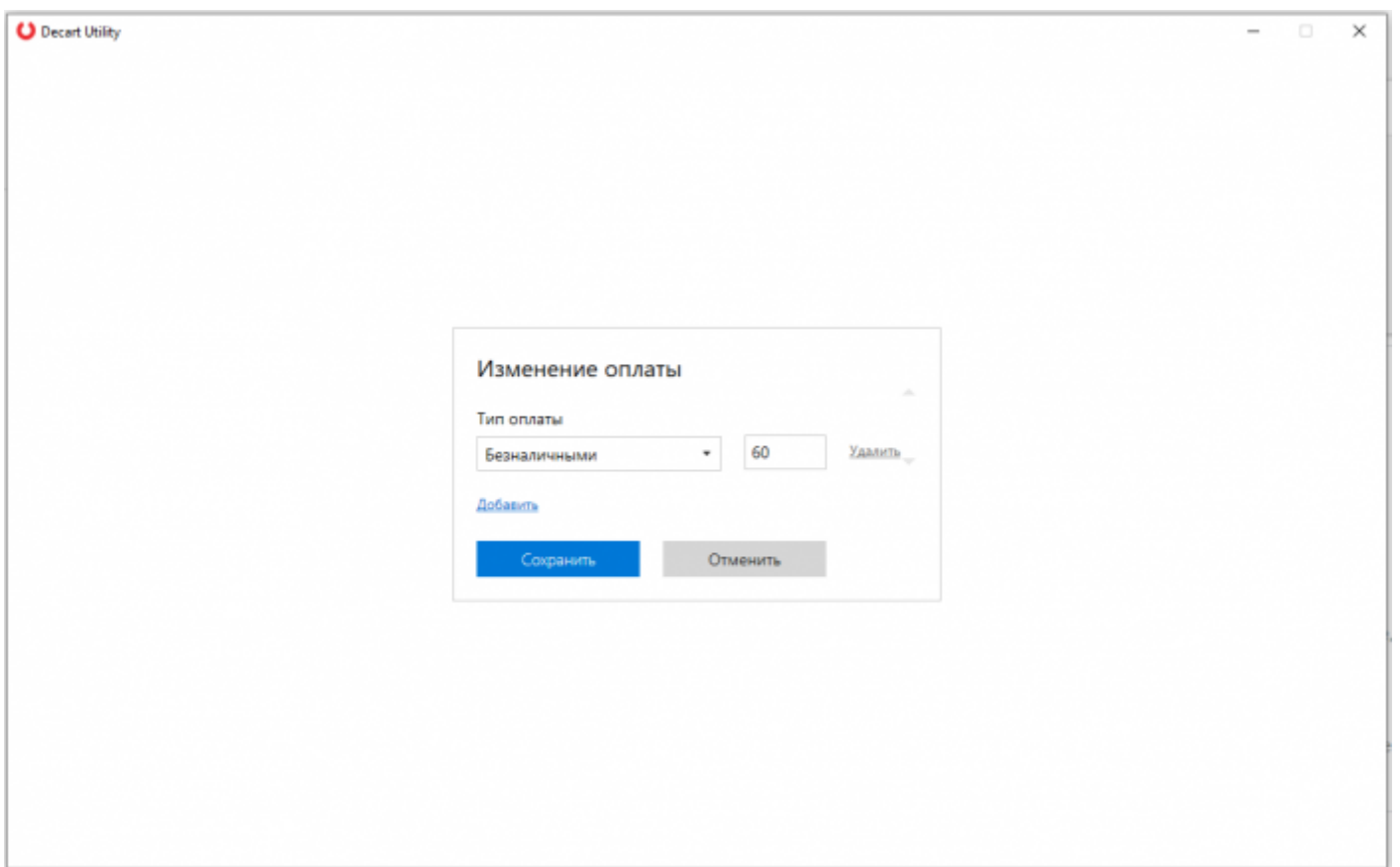

После того, как все необходимые поля заполнены, нажмите кнопку «Пробить чек».

Также вы можете нажать кнопку в верхнем правом углу «Сохранить данные чека», чтобы в дальнейшем использовать шаблон текущего фискального документа.

Если фискальный документ успешно был отправлен на ККТ Эфир, отобразит сообщение.

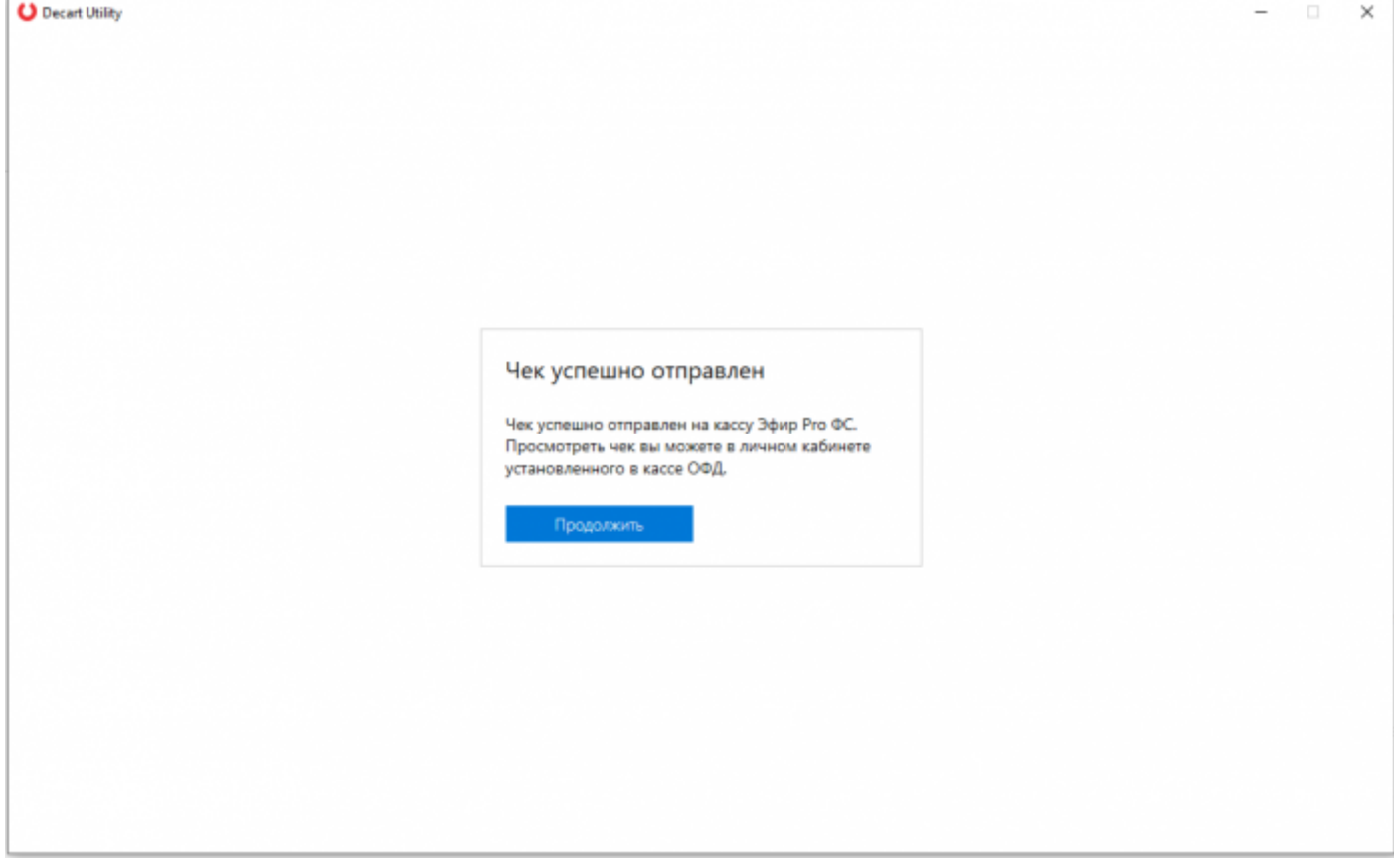

# **6. Перерегистрация кассы**

Основные причины, при которых производится перерегистрация кассы:

- замена фискального накопителя;
- изменения адреса и места установки;
- смена оператора фискальных данных;
- переход ККТ из автономного режима в обычный;
- переход ККТ из обычного режима в автономный;
- изменения наименования пользователя ККТ.

Для перерегистрации перейдите в окно кассы и в верхнем правом углу нажмите кнопку

 $\triangleq$  Перерегистрировать кассу в следующем окне выберите версию ФФД и причину перерегистрации,

#### затем нажмите кнопку «Далее».

**ВАЖНО!** При перерегистрации кассы смена должна быть закрыта.

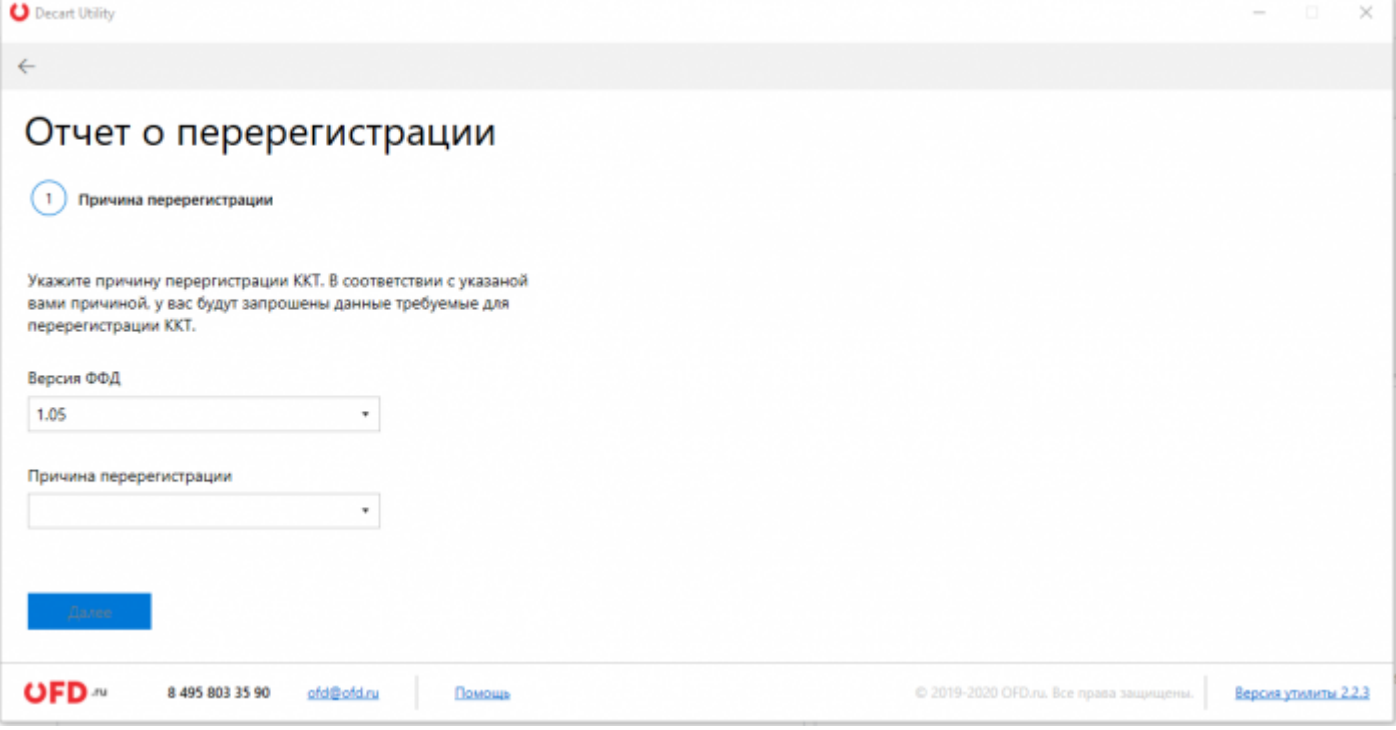

В зависимости от причины, вам будет предложена одна из форм, которую необходимо заполнить для дальнейшей перерегистрации.

# **7. Закрытие ФН**

Если ваш ФН переполнен или срок окончания подошел к концу, тогда вам нужно в окне кассы нажать кнопку «Закрыть ФН».

**ВАЖНО!** При закрытии фискального накопителя, смена тоже должна быть закрыта.

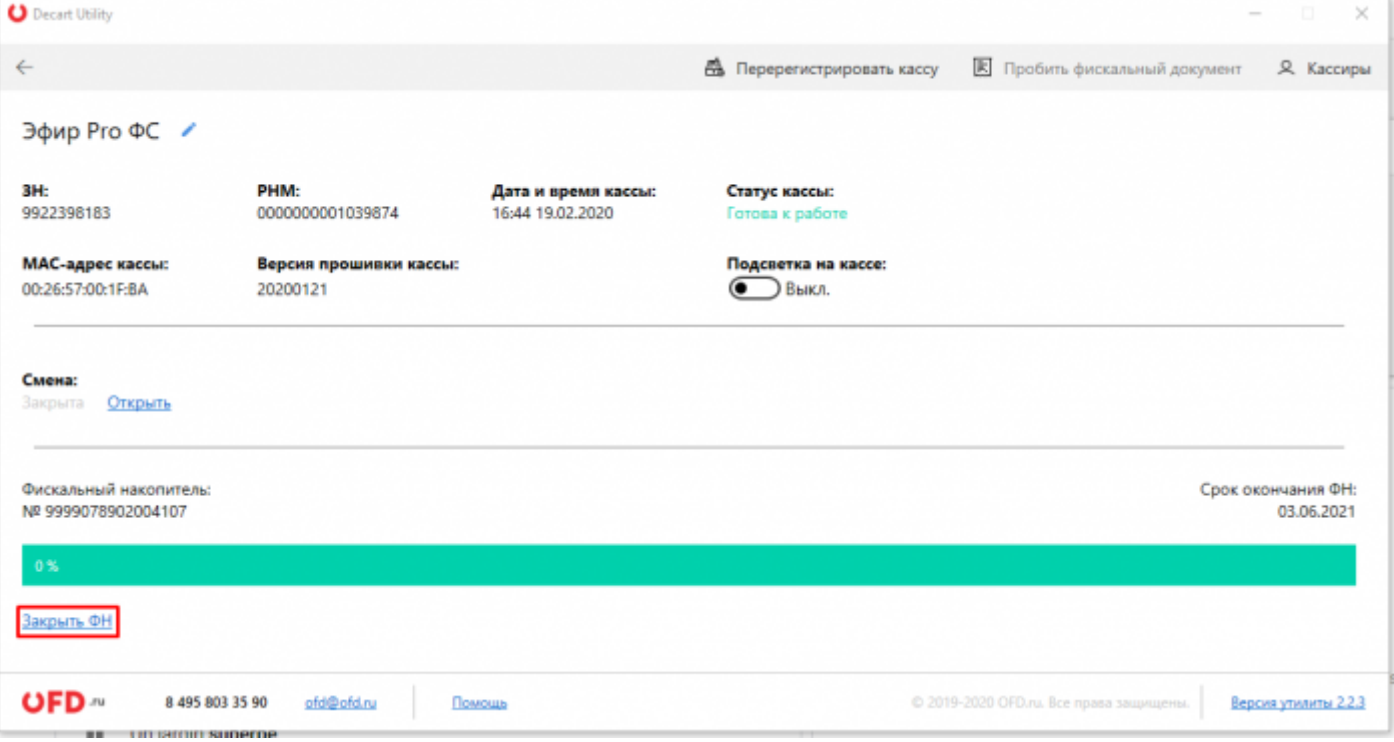

### **8. Возможные неполадки и их устранение**

ККТ не входит в режимы:

- ККТ не входит в режим оформления кассовых чеков (смена превысила 24 часа) снять отчет о закрытии смены.
- не завершены операции регистрации ККТ, закрытия смены и др. или данные не переданы в ОФД (истек срок ожидания) — завершите операцию и/или настройте связь для корректного обмена с ОФД.
- в ККТ отсутствует ФН проверить подключение ФН к разъему ККТ, проверить исправность разъема ФН, проверить исправность ФН. При обнаружении неполадки, устранить ее (обратиться с сервисную службу).

ККТ не отвечает на команды ПК:

- ККТ выключена проверить питание ККТ.
- соединительный кабель не подключен или вышел из строя подключите или замените кабель.
- ККТ вышла из строя устраните неполадки согласно эксплуатационной документации или обратитесь в сервисную организацию, обслуживающую данный экземпляр ККТ.
- нет связи с ОФД установите связь с ОФД.

# **История изменений**

#### **Версия 1.0**

Выпущена 18 ноября 2019 г. Первая регистрируемая версия документа.

#### **Версия 2.0**

Выпущена 19 февраля 2020 г. Обновлена инструкция в связи со значительным изменение интерфейса и возможностей утилиты «Декарт».

#### **Версия 2.1**

Выпущена 21 июня 2023 г. Изменен рисунок в разделе 3